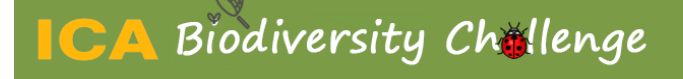

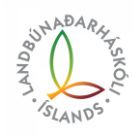

Leiðbeiningar fyrir BioBlitz á Hvanneyri 2023

### **Skráning á aðgangi**

Þið byrjið á að heimasækja vefslóðin[a www.observation.org](http://www.observation.org/) og þá eigið þið að fá upp eftirfarandi síðu. Veljið 'Log in or sign up' í hægra horninu.

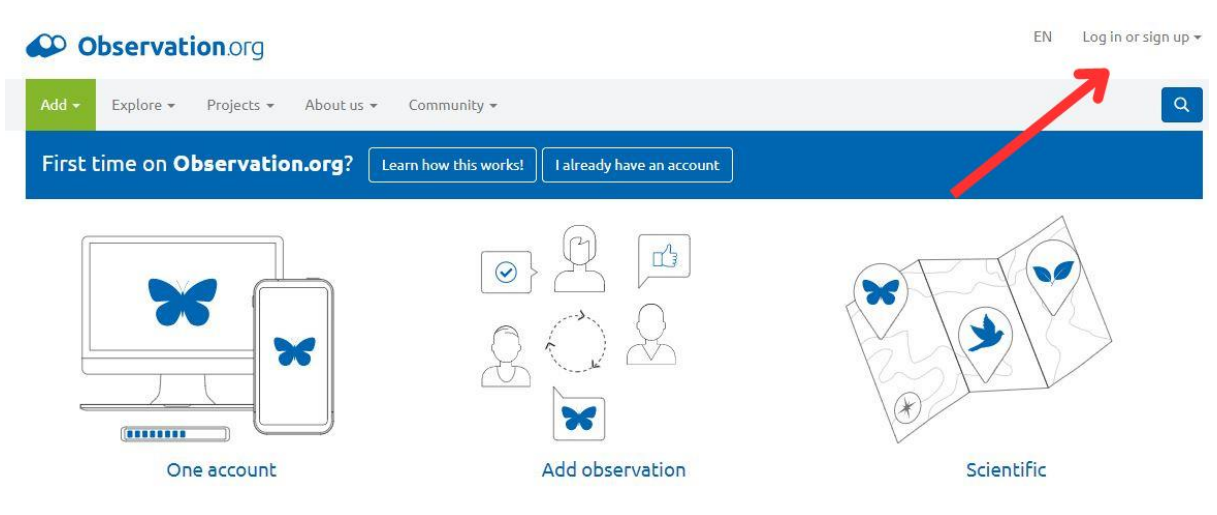

Þar fáið þið upp möguleika á að 'Create account'.

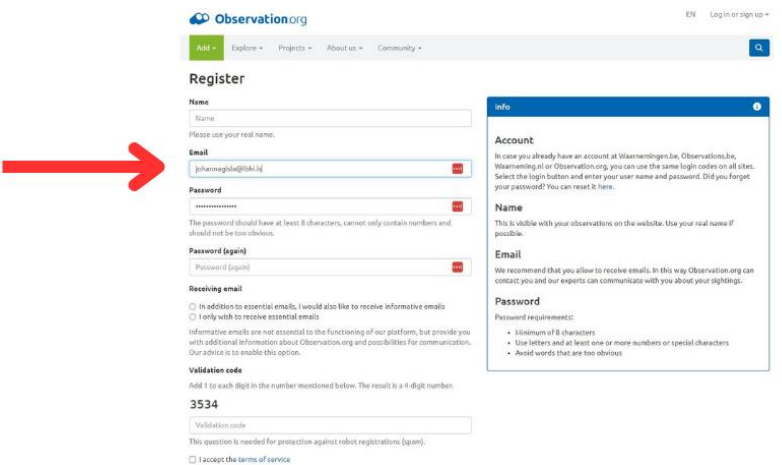

Þá stofnið þið aðgang og veljið lykilorð. Síðan skráið þið ykkur inn og ættuð að fá upp þennan glugga:

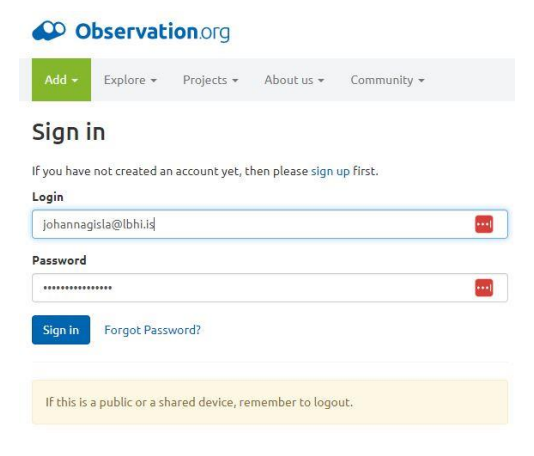

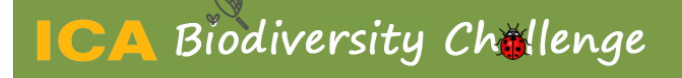

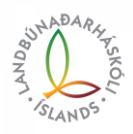

### **Snjallsíma appið**

Sækið þetta app á Play store eða App store. Notið svo nýstofnaða aðganginn ykkar á observation.org til þess að logga ykkur inn á appið. Þá ættuð þið að vera komin inn á svæðið þar sem þið getið byrjað að skrá tegundir.

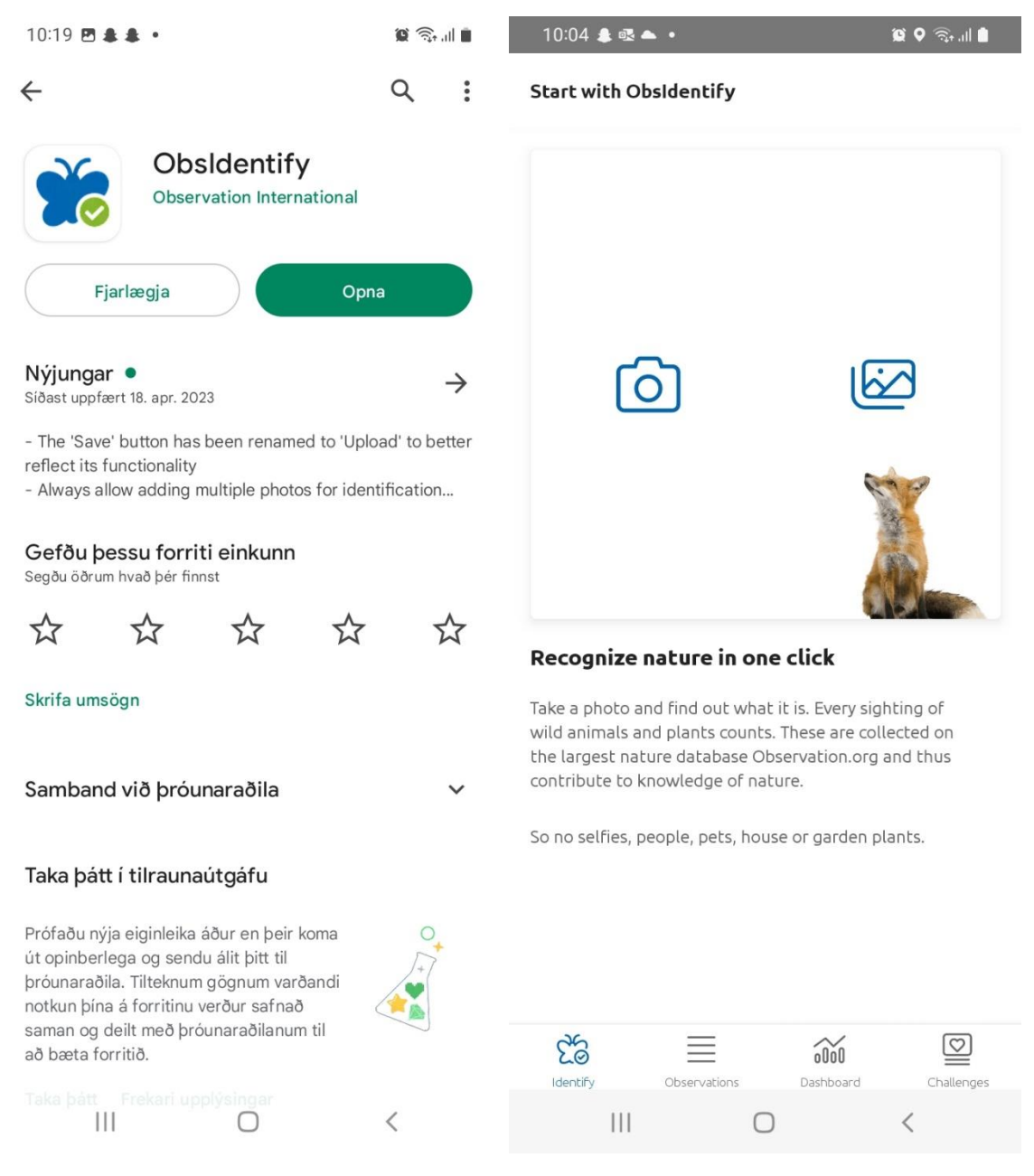

Neðst í appinu eru möguleikar á að velja nýja skráningu 'Identify' með fiðrildamyndinni, 'observations' til að fá lista yfir skráningar og svo 'Dashboard' til að fá yfirlit yfir aðganginn sinn.

Veljið myndavélamerkið sem er vinstra megin við refinn til að skrá nýja tegund. Takið mynd.

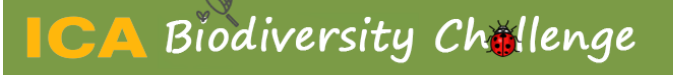

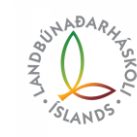

Þá fáið þið upp þennan glugga og veljið 'Identify' neðst.

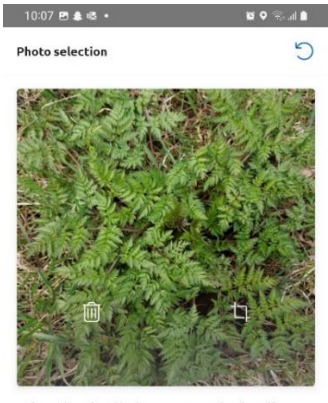

bject placed in the centre? Crop the photo if Is the s necessary

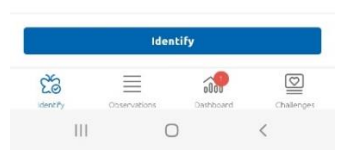

Þá skynjar appið tegundina og annaðhvort gefur það nokkra möguleika, eða einn. Veljið alltaf þann efsta ef þið þekkið ekki nafnið á tegundinni. Síðan ljúkið þið skráningunni með því að velja 'upload' neðst.

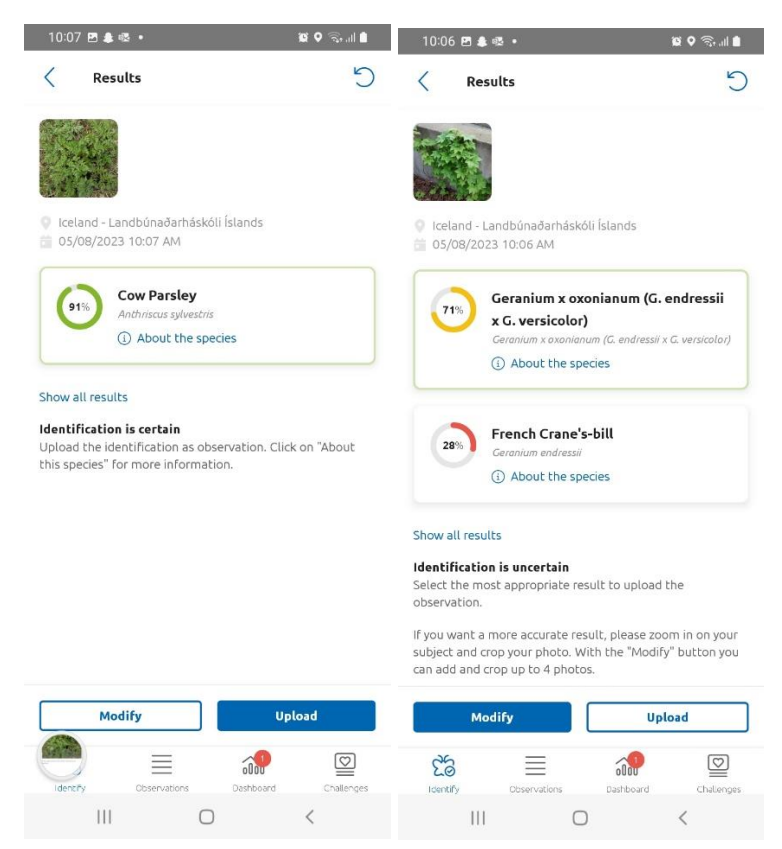

# **CA** Biodiversity Challenge

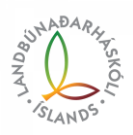

I

Þá eigið þið að fá upp svona glugga með yfirliti yfir skráninguna (vinstri mynd). Til að hefja nýja skráningu veljið þið örina efst í hægra horninu sem vísar ykkur til baka. Eða veljið fiðrildið neðst á skjánum. Svo til að fylgjast með hvernig ykkur gengur er hægt að fara í 'Dashboard' og fá upp tölfræði eins og þið sjáið hér á hægri mynd.

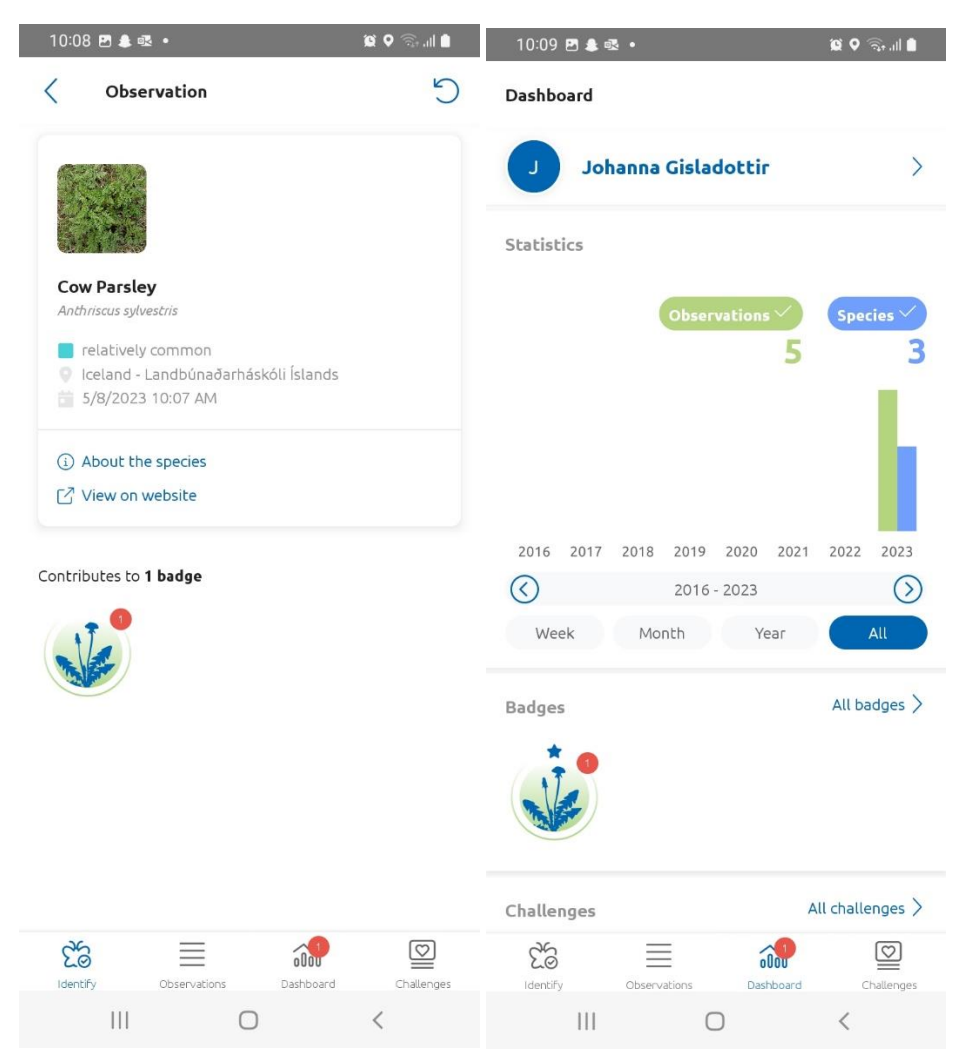

Þar sem appið styðst við GPS hnit við skráningar fer hver ný skráning innan landeigna LbhÍ beint inn á heimasíðu observation.org á aðgang LbhÍ í keppninni.

Það má skrá hverja tegund oftar en einu sinni, svo það er besta mál ef margir einstaklingar skrá sömu tegund. Hún skráist þá inn sem ein tegund í keppnina, en að hún hafi fundist af mörgum einstaklingum á ólíkum stöðum.

Ekki er leyfilegt að taka myndir af fólki, gæludýrum og pottablómum og hlaða upp. Appið skynjar það og gefur viðvörun. Hægt er þó að lenda í að slík viðvörun komi upp þegar verið er að skrá plöntutegund í náttúrunni, og þá velur maður bara 'continue'.

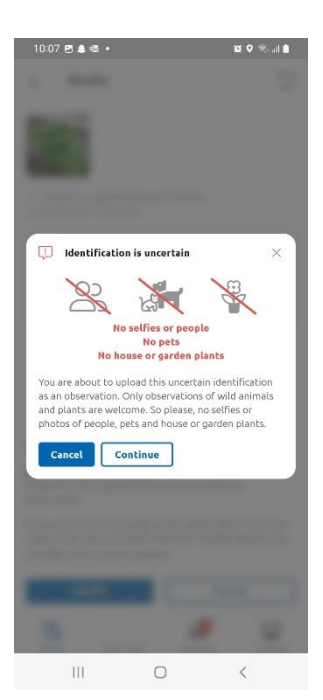

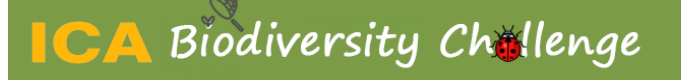

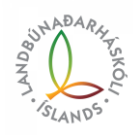

made in the

### **Fylgst með framgangi**

Ef þið viljið fylgjast með keppninni á meðan hún er í gangi þá getið þið loggað ykkur inn á aðganginn ykkar á observation.org. Þá ættuð þið að fá upp þessa síðu:

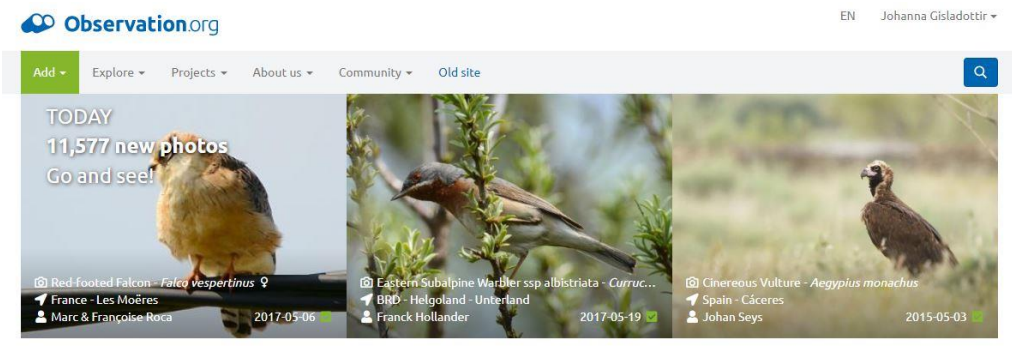

#### Recent rarities wery rare or rare

#### Latest news

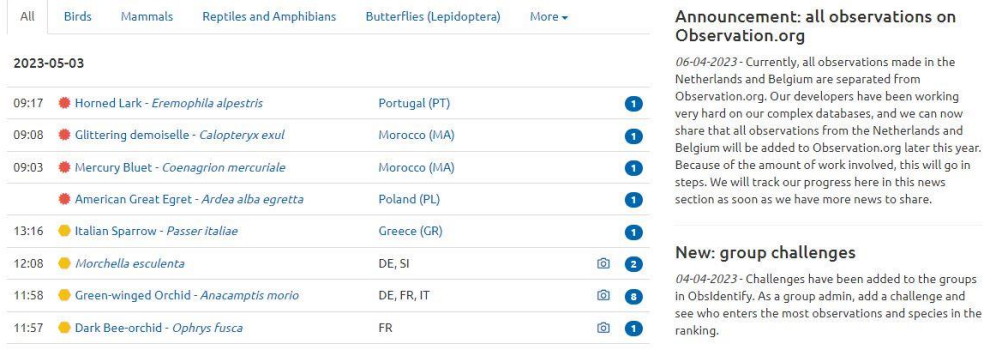

Þarna veljið þið Community og þar undir kemur valmöguleikinn BioBlitzes. Sjá mynd:

## CO Observation.org

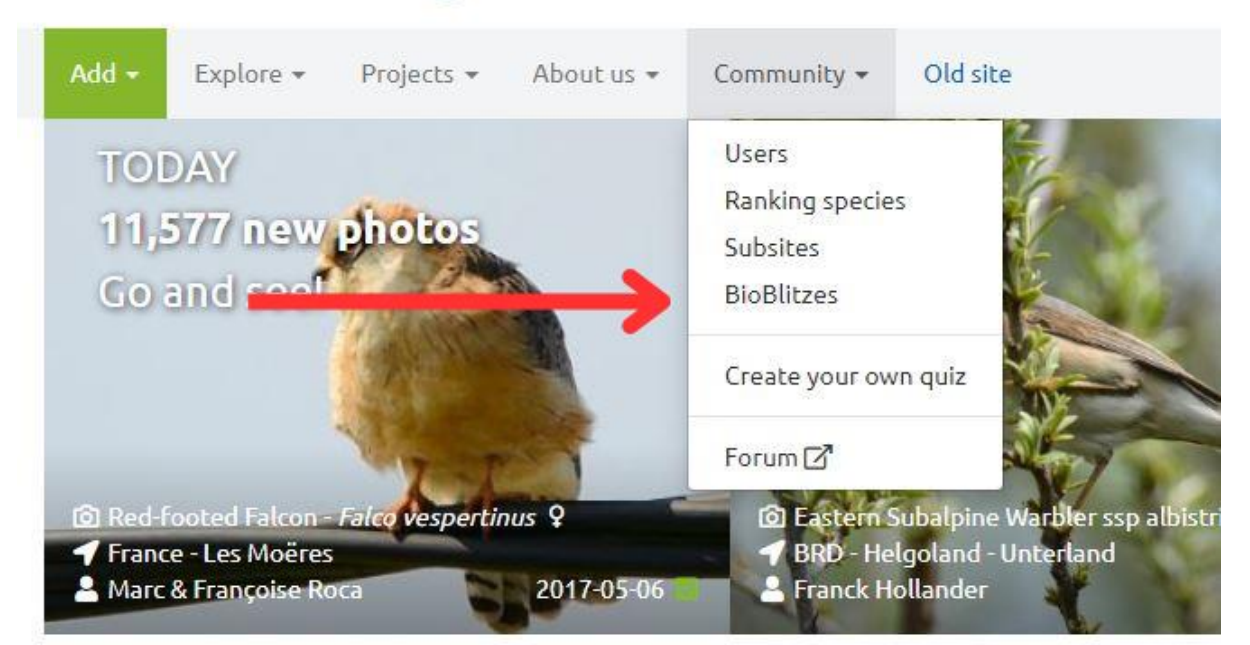

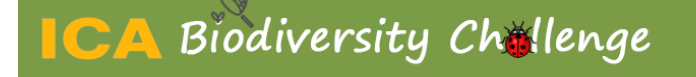

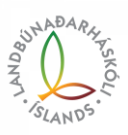

Þá ættuð þá að fá upp eftirfarandi síðu. Veljið 'Other categories' og þar undir er ICA Biodiversity Challenge 2023:

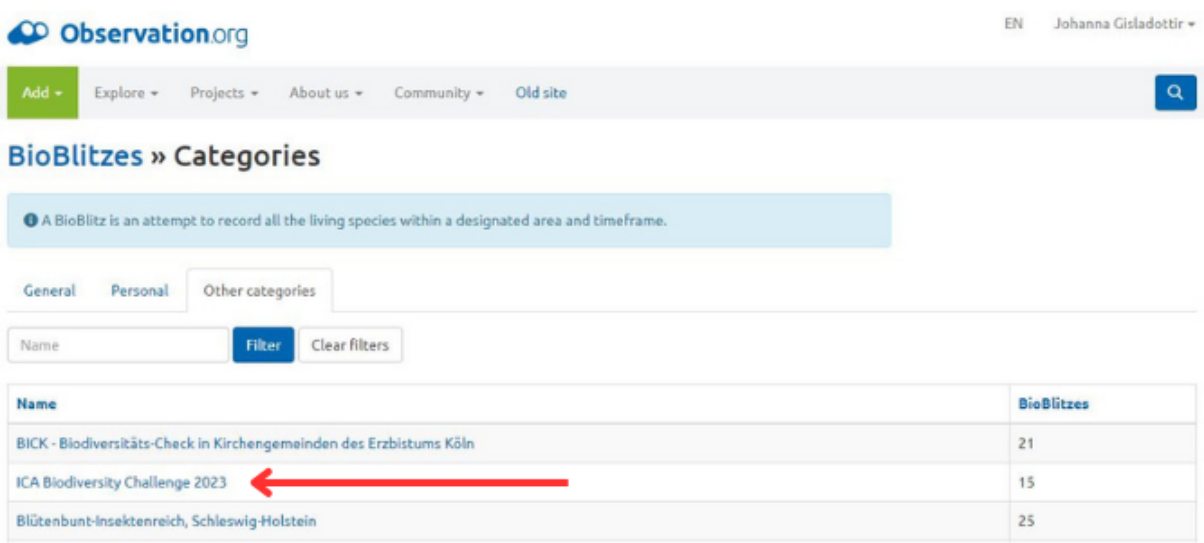

#### Þarna velið þið ICA Biodiversity Challenge 2023 og þá kemur upp þessi gluggi:

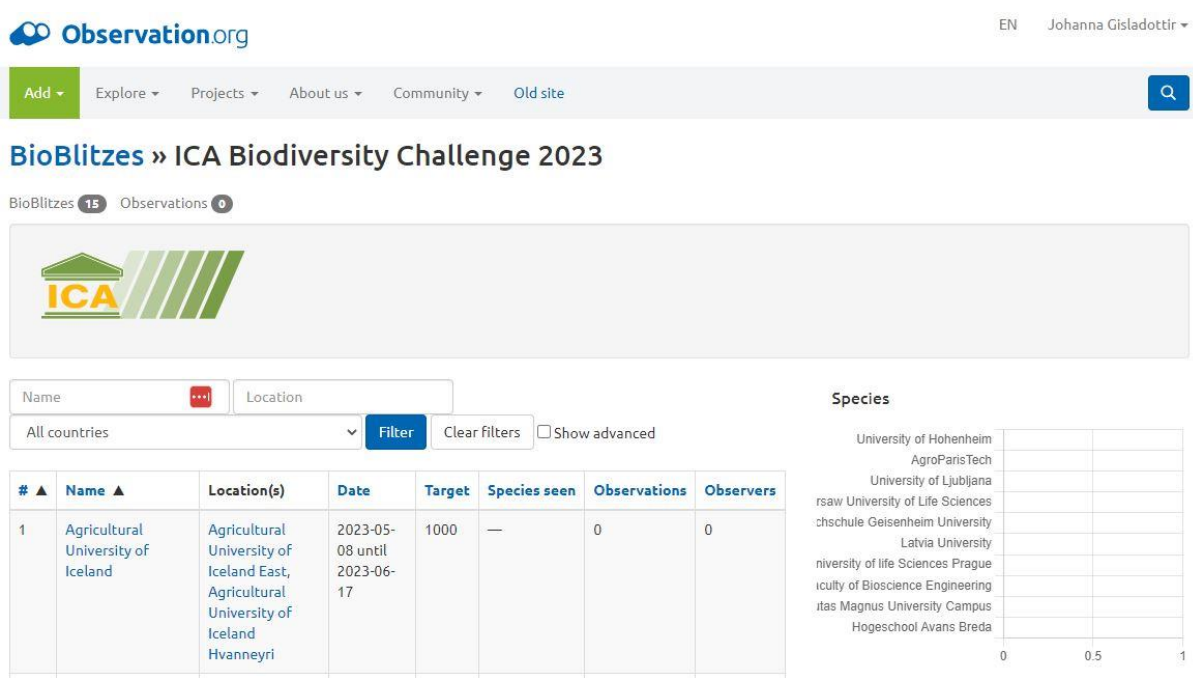

Þarna sjáið þið að Landbúnaðarháskólinn kemur efst á listanum undir Agricultural University of Iceland. Lengst til hægri getið þið séð hvernig LbhÍ stendur í samanburði við hina skólana sem taka þátt. Veljið nafn skólans til að fá yfirlit yfir stöðuna hjá LbhÍ.

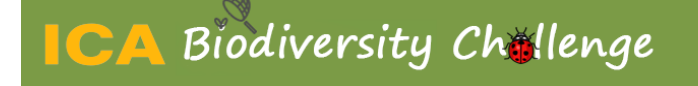

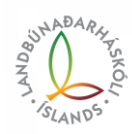

#### Þá kemur upp svona yfirlitsmynd:

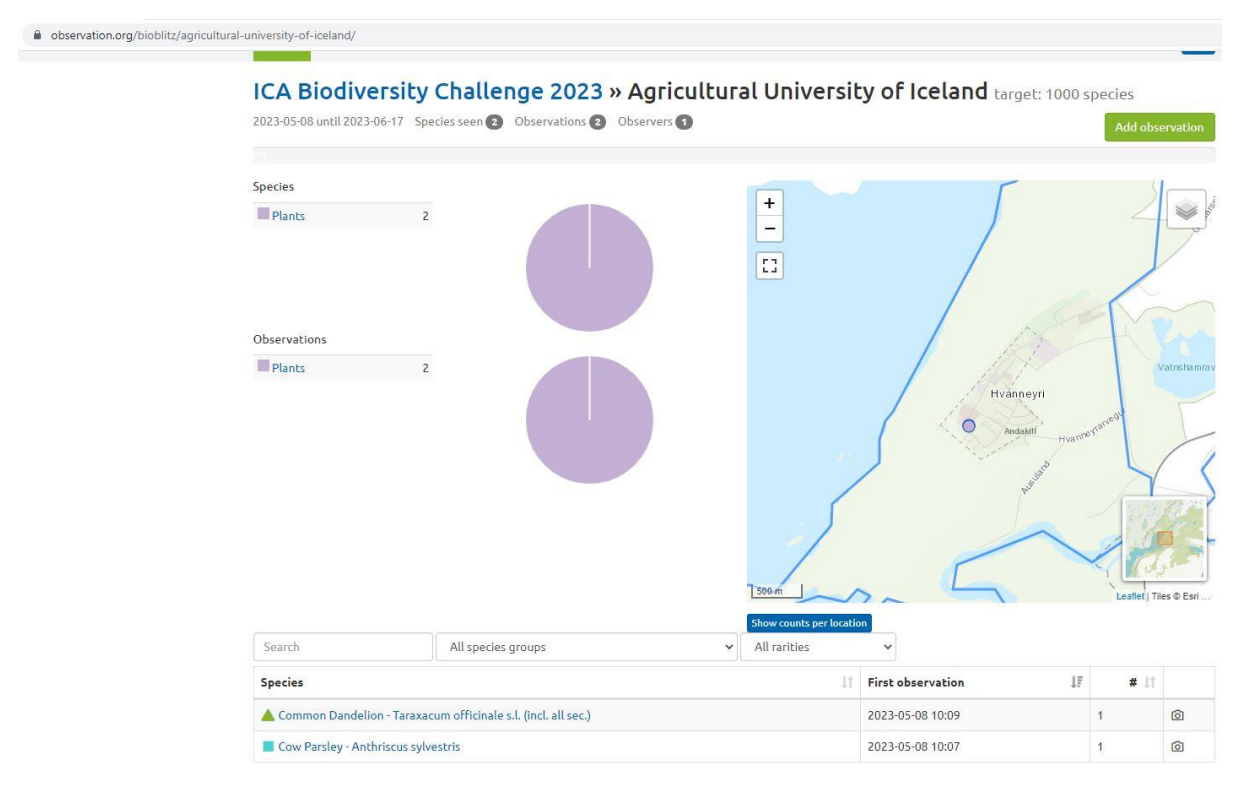

Þarna má t.d. sjá að þar sem fjólublái punkturinn er á kortinu til hægri er búið að skrá plöntutegundir. Dýra og skordýrategundir koma í öðrum litum. Hér er hægt að fylgjast með hvar skráningar hafa átt sér stað og hvaða svæði eru ókönnuð.

Gangi ykkur vel,

Jóhanna Gísladóttir

Umhverfisstjóri LbhÍ

s. 8484951